## After logging into your Me1st app, you will have a Deposits option in your menu...

By selecting New Deposit, the screen below will appear. Your checking account will automatically default as the 'Deposit To' account.

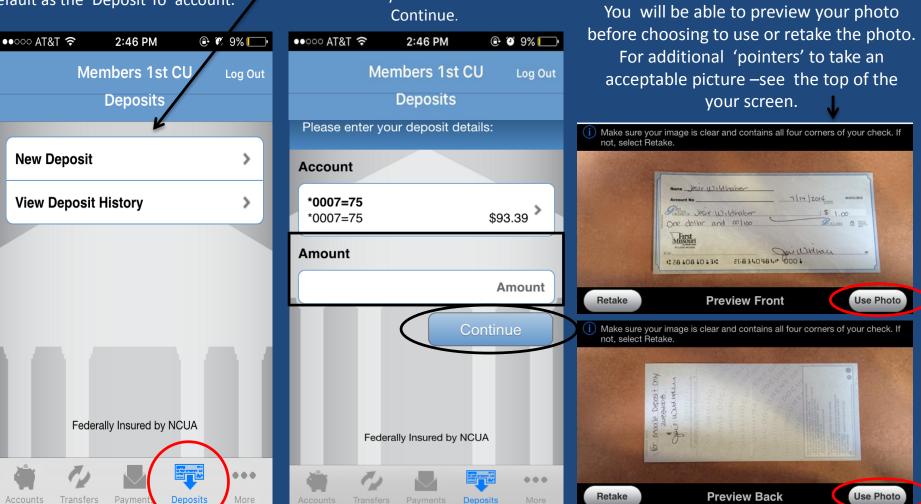

(Note- if you have multiple checking accounts attached to your Mobile Money access, you will have a drop-down menu to select the appropriate checking account for your deposit ) You will then need to input the \$ amount of your check and select Continue.

Mobile Deposit requires an endorsement

For Mobile Deposit Only

**Payee Signature** 

Member #

You will then be prompted to take a

picture of both the front and back of your

item.

After taking pictures of the front and back of your item, you will be asked to confirm that you want to submit the item for Mobile Deposit. By selecting **No**, the transaction will be cancelled.

By selecting **Yes**, the system will proceed with submitting the deposit.

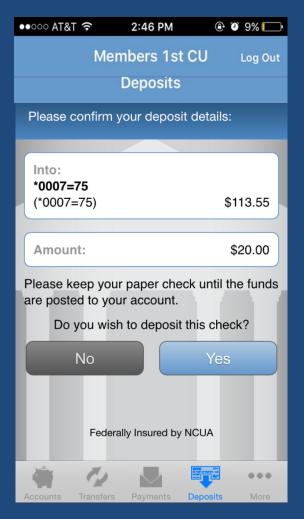

A successful deposit will default to the screen below .

Note- Funds should be available within 2-business days in your checking account.

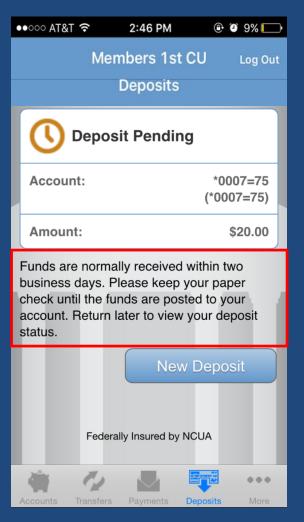

If there is an error with the item, you will see the screen below.

A description of the error will be provided.

| ••○○○ AT&T 穼                                          | 2:46 PM            | @ @ 9% 🕞     |  |  |
|-------------------------------------------------------|--------------------|--------------|--|--|
| Me                                                    | embers 1st C       | CU Log Out   |  |  |
| Deposits                                              |                    |              |  |  |
| Deposit Failed                                        |                    |              |  |  |
| Account:                                              |                    | *0007=75     |  |  |
|                                                       |                    | (*0007=75)   |  |  |
| Amount:                                               |                    | \$20.00      |  |  |
| Cannot read ch<br>Hold the camer<br>corners are visil | a steady and e     | •            |  |  |
|                                                       | Retake             | Images       |  |  |
| Fede                                                  | rally Insured by N | CUA          |  |  |
| 1 C                                                   |                    | •••          |  |  |
| Accounts Transfor                                     | s Paymonte D       | enosite More |  |  |

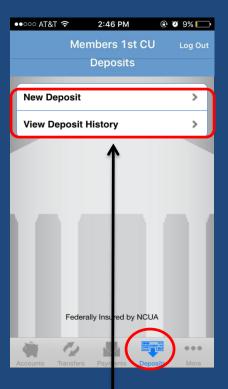

To view your Mobile Deposit history, choose View Deposit History from the main menu

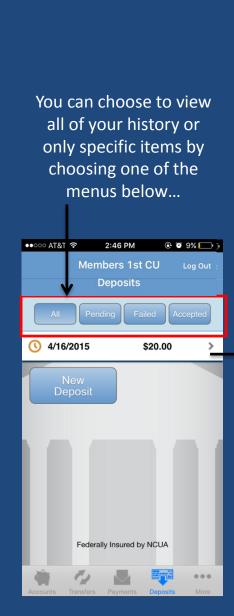

●●○○○ AT&T 穼 2:46 PM Members 1st CU Deposits Accepted \*0007=75 Account: (\*0007=75) Amount: \$20.00 Date 4/16/2015 Funds are normally received within two business days. Please keep your paper check until the funds are posted to your account. Return later to view your deposit status. **View Check** Federally Insured by NCUA

By selecting any individual item from your history listing, you can see the specific information on that item.

...

Including seeing a copy of the item by selecting View Check

## Note:

If an item is rejected by the CU for any reason (ie- lacking proper endorsement or questionable collectability) you will not receive notification through Mobile Deposit, but will be able to see the Failed item in your Deposit History.

| ●●●○○ AT&T LTE | 1:12 PM | <b>1</b> 96% 🔲 |
|----------------|---------|----------------|
| Details        | Check   | Log Out        |

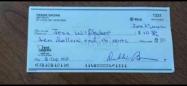

ont Back